**ขั้นตอนการตรวจข้อสอบแบบปรนัย Online**

**. เข้าระบบลงทะเบียน http://reg.sut.ac.th/ เข้าสู่ระบบ**

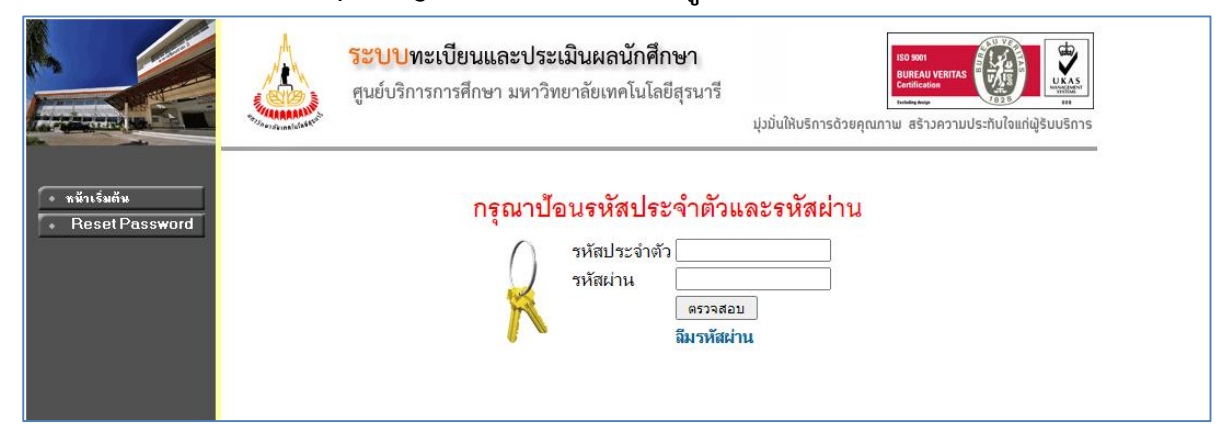

**. เลือกระบบส าหรับอาจารย์ (กรณีมีมากกว่า 1 สิทธิ์)**

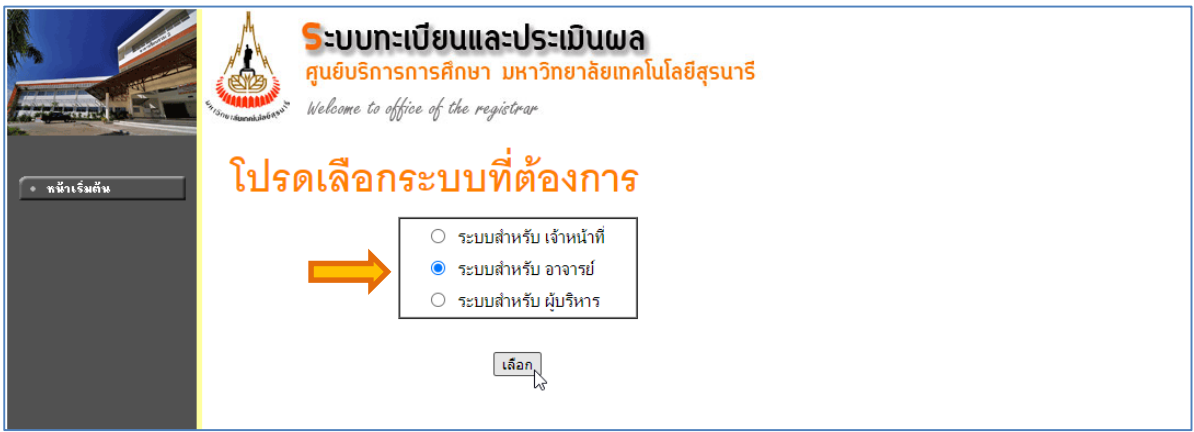

#### **. เลือกเมนูภาระการสอน**

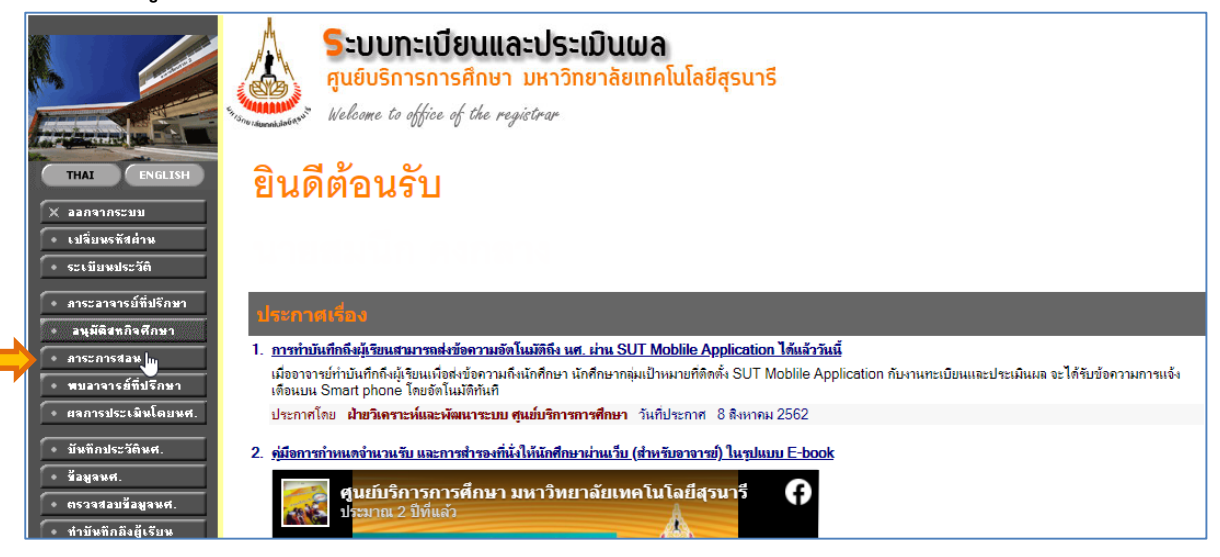

## **4. เลือกเมนูไฟล์ตรวจข้อสอบ**

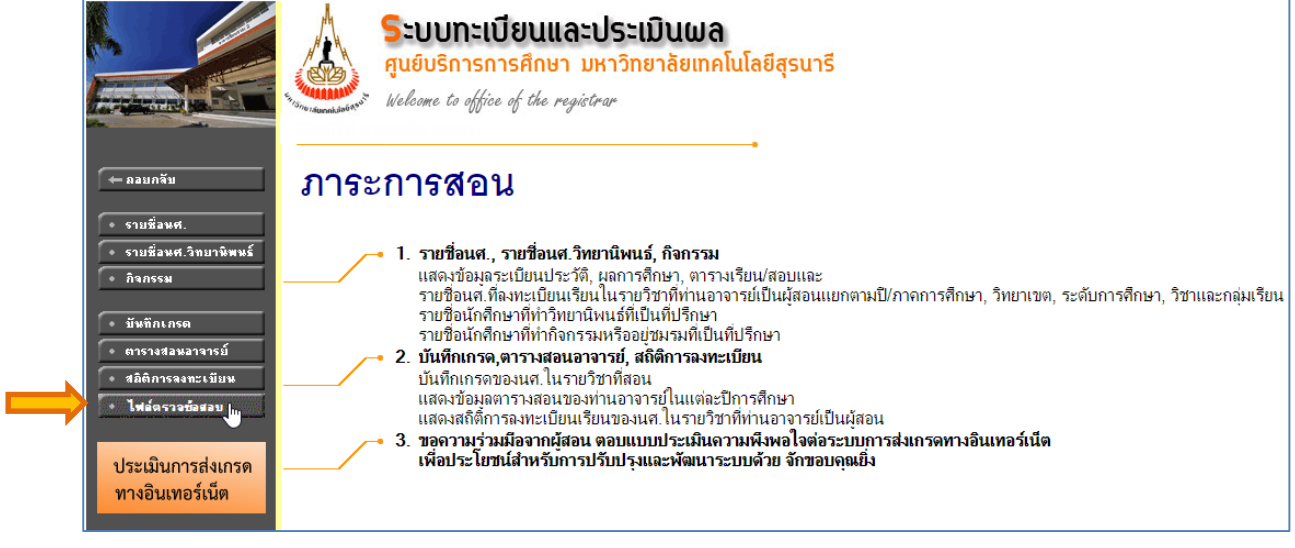

## **5. เลือกไฟล์ข้อมูลที่นักศึกษาตอบ (จะแสดงรายวิชาตามสิทธิ์ของอาจารย์เท่านั้น)**

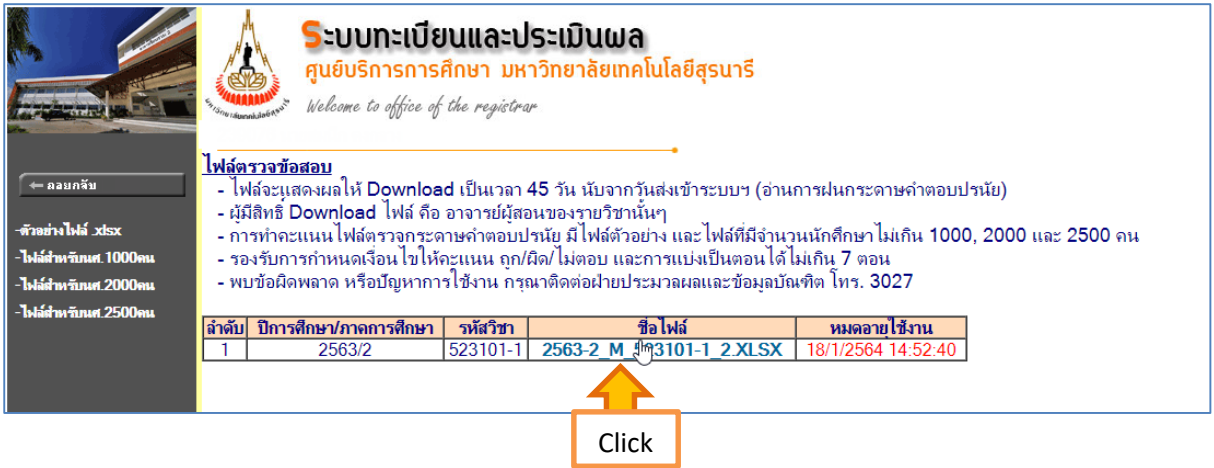

#### **6. ก าหนดที่เก็บ และสามารถเปลี่ยนชื่อไฟล์เพื่อจัดเก็บได้**

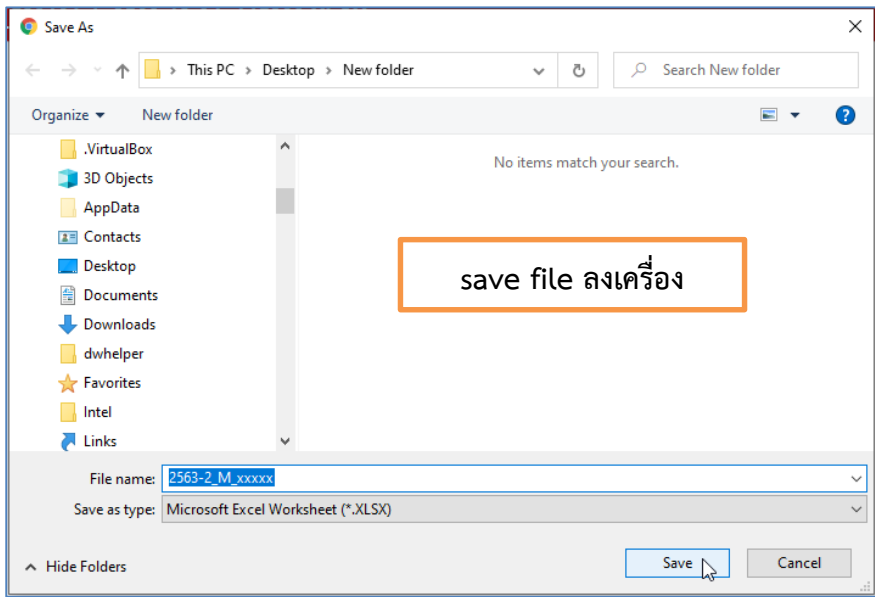

**7. เลือกไฟล์ส าหรับตรวจให้คะแนน โดยให้เลือกตามความเหมาะสมกับจ านวนนักศึกษา ได้แก่จ านวน นักศึกษาไม่เกิน 1000, 2000 และ 2500 คน (ไฟล์.zip) และ save file ลงเครื่อง** 

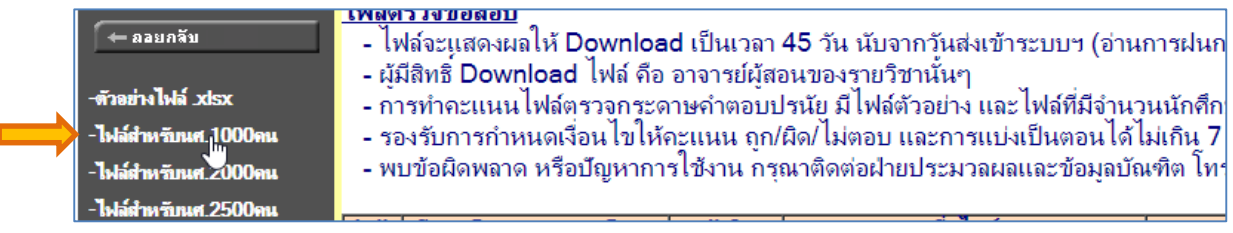

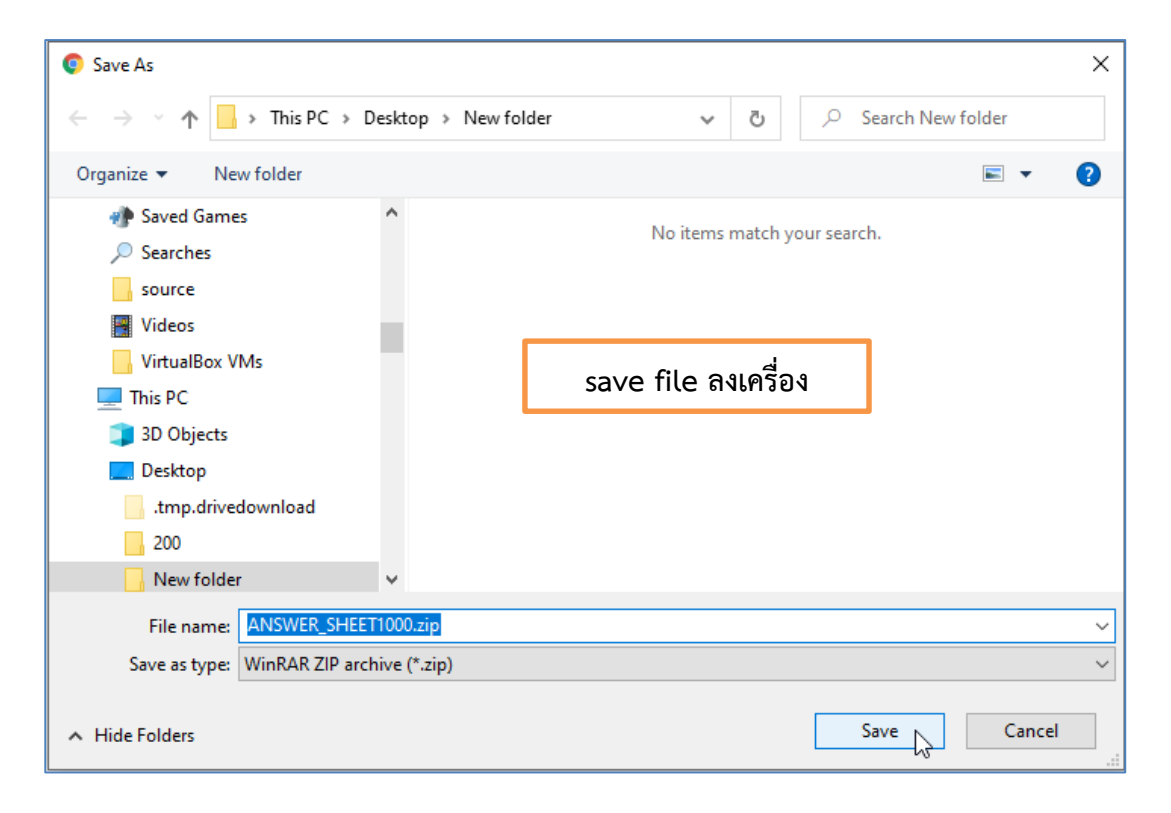

**แตกไฟล์โดยคลิกขวาของเมาส์ที่ไฟล์ANSWER\_SHEET1000.zip เลือก Extract ไฟล์ออกจากก้อนzip**

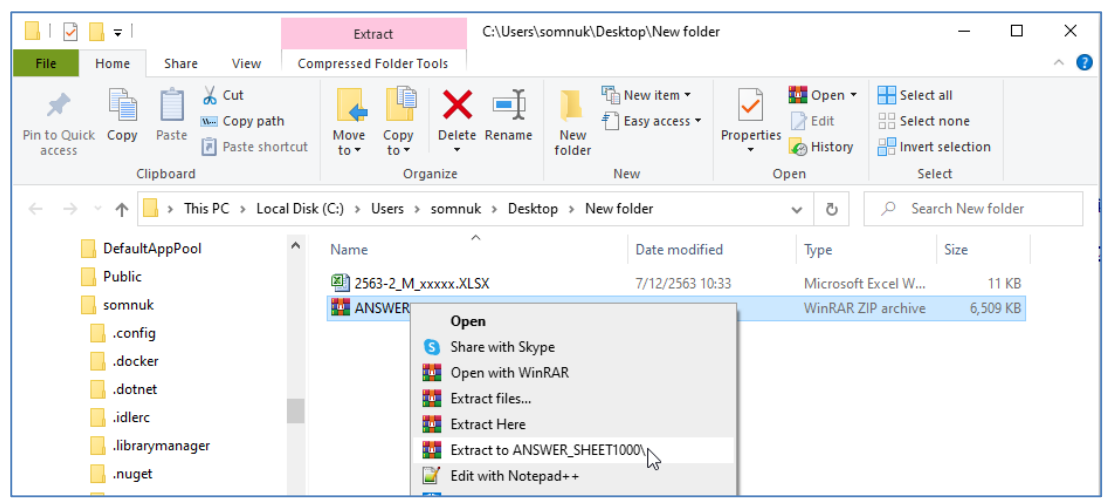

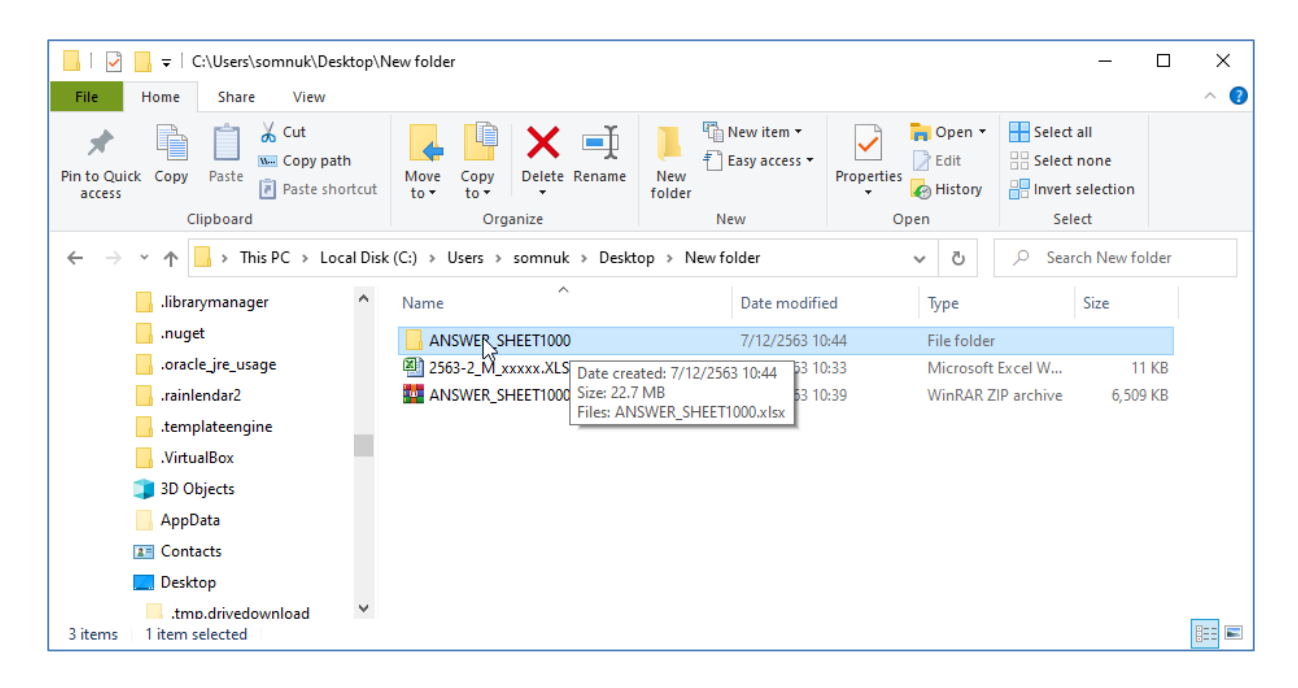

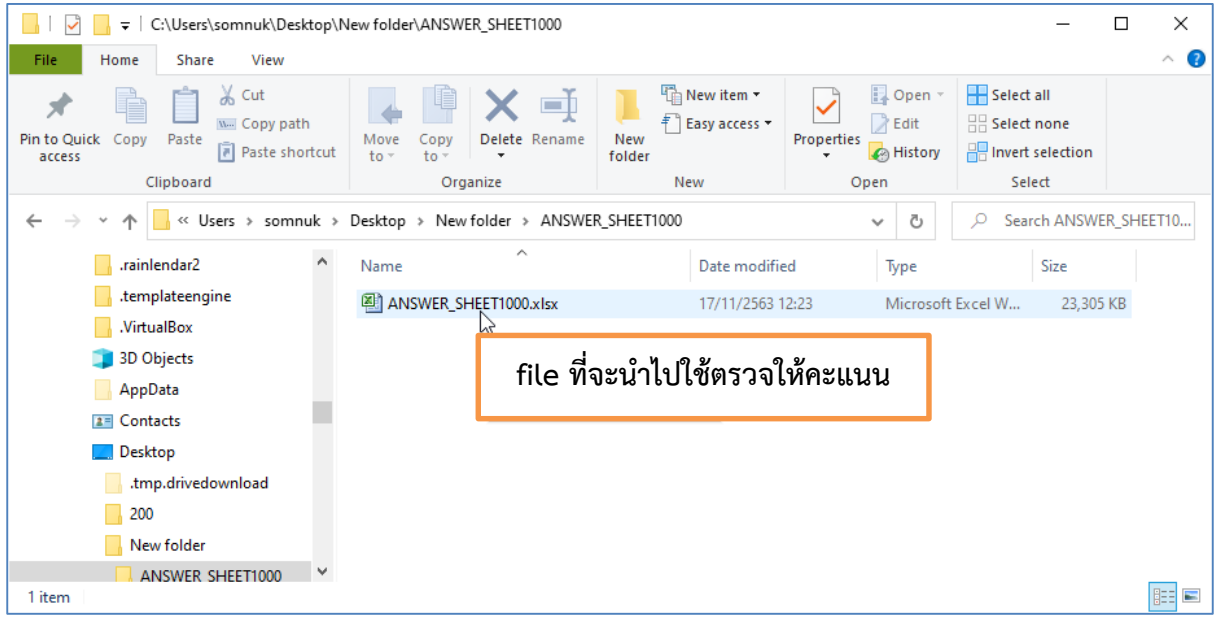

**8. เปิดไฟล์ข้อมูลตามข้อ 7 (ไฟล์ที่จะน าไปตรวจให้คะแนน) และ ข้อ 6 (ไฟล์ข้อมูลที่นักศึกษาตอบ) 9. copy ข้อมูลไฟล์ที่นักศึกษาตอบ (ข้อ 6) แล้วน ามาวางที่ sheet DATA ของไฟล์ที่จะน าไปตรวจให้ คะแนน (ข้อ 7)** *ตัวอย่างจะได้ตามรูป*

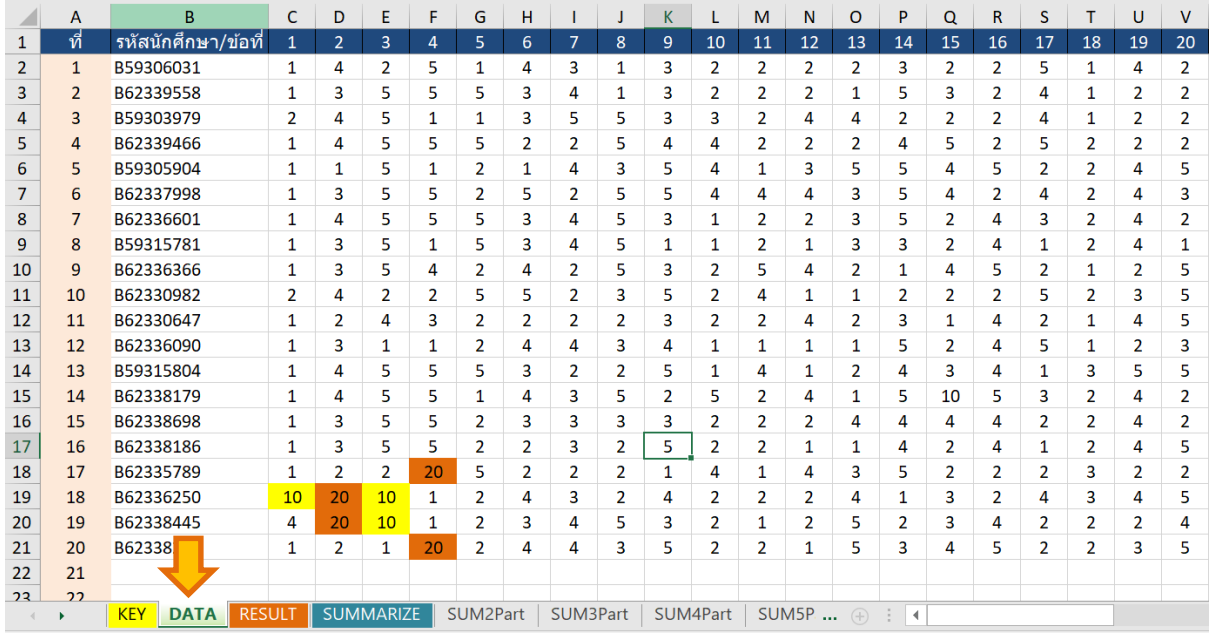

**หมายเหตุ** *1) ข้อที่แสดงเลข 10 หมายถึง ข้อนี้นักศึกษาไม่ตอบ 2) ข้อที่แสดงเลข 20 หมายถึง ข้อนี้นักศึกษาตอบมากกว่า 1 ตัวเลือก* ซึ่งหากพบทั้ง 2 กรณีดังกล่าว โปรแกรมจะไฮไลท์ให้เห็นชัดเจนดังรูป

### 10. เลือก <mark>sheet KEY</mark> ใส่ข้อมูลตามลำดับดังนี้

**10.1 ใส่เฉลยค าตอบลงในแถว "Key" ทุกข้อ หากข้อใดมีข้อถูกมากกว่า 1 ข้อ ให้ใส่เครื่องหมาย comma (,) คั่นระหว่างข้อ เช่น 2,4 เป็นต้น** *ตัวอย่างจะได้ตามรูป*

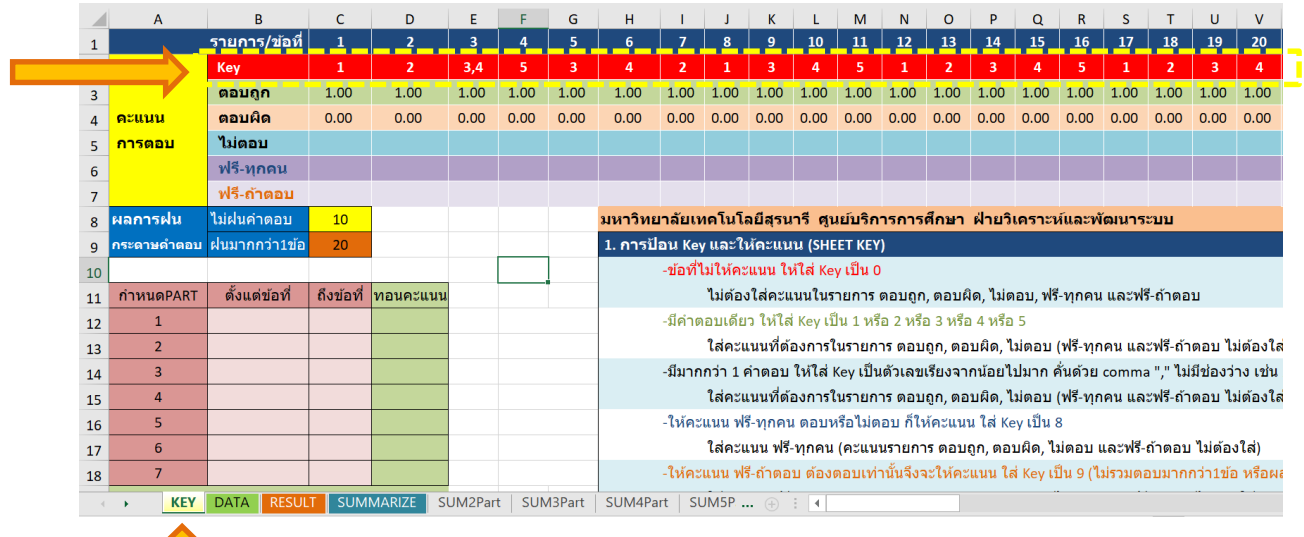

**10.2 ใส่คะแนนลงในแถว "ตอบถูก" และในแถว "ตอบผิด" ตามข้อทั้งหมด โดยในเบื้องต้นไฟล์จะ default ตอบถูกเป็น 1 คะแนน และตอบผิด เป็น 0 คะแนน แต่หากต้องการเปลี่ยนสามารถแก้ไขได้ ตามที่ต้องการ** *ตัวอย่างจะได้ตามรูป*

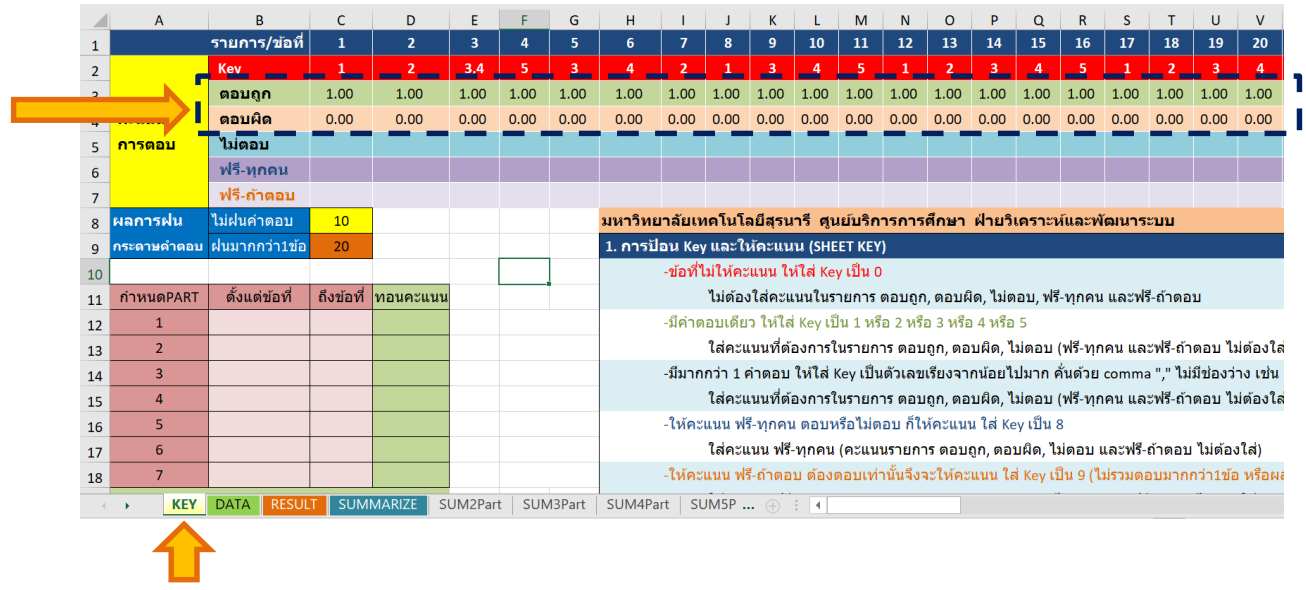

#### **11. เลือก sheet RESULT จะแสดงข้อมูลคะแนนที่ได้ในแต่ละข้อของนักศึกษา** *ตัวอย่างจะได้ตามรูป*

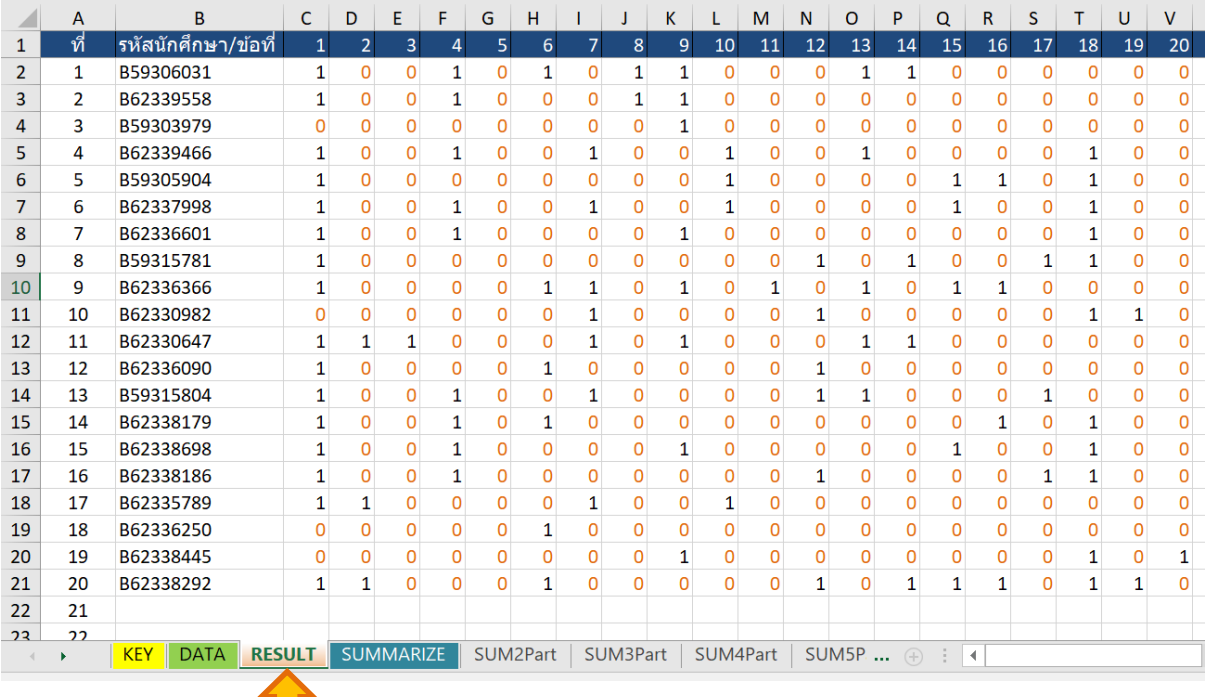

# **. เลือก sheet SUMMARIZE จะได้คะแนนรวมของนักศึกษาแต่ละคน** *ตัวอย่างจะได้ตามรูป*

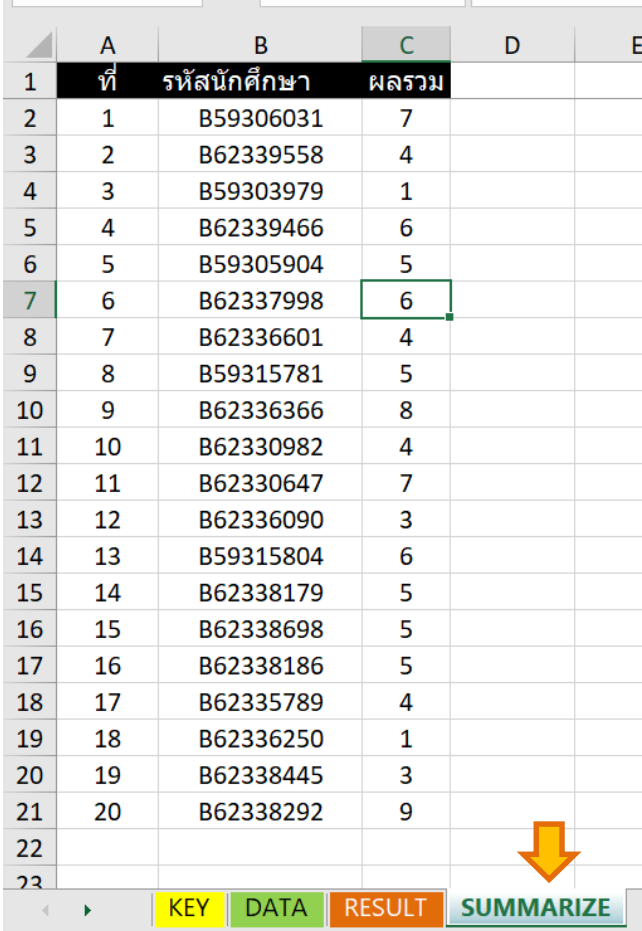

## **. น าไฟล์ผลการตรวจที่ได้ไปด าเนินการต่อไป**

#### **1) กรณีข้อสอบที่มีการให้คะแนนกับนักศึกษาพิเศษ ได้แก่**

ี**1.1) ให้คะแนนฟรี-ทุกคน** หมายถึง ต้องการให้นักศึกษาทุกคนจะได้คะแนนในข้อนั้น ให้ดำเนินการ **ใส่เลข "8" ลงในช่อง Key และ ใส่คะแนนที่จะให้ช่อง "ฟรี-ทุกคน" ดังรูป**

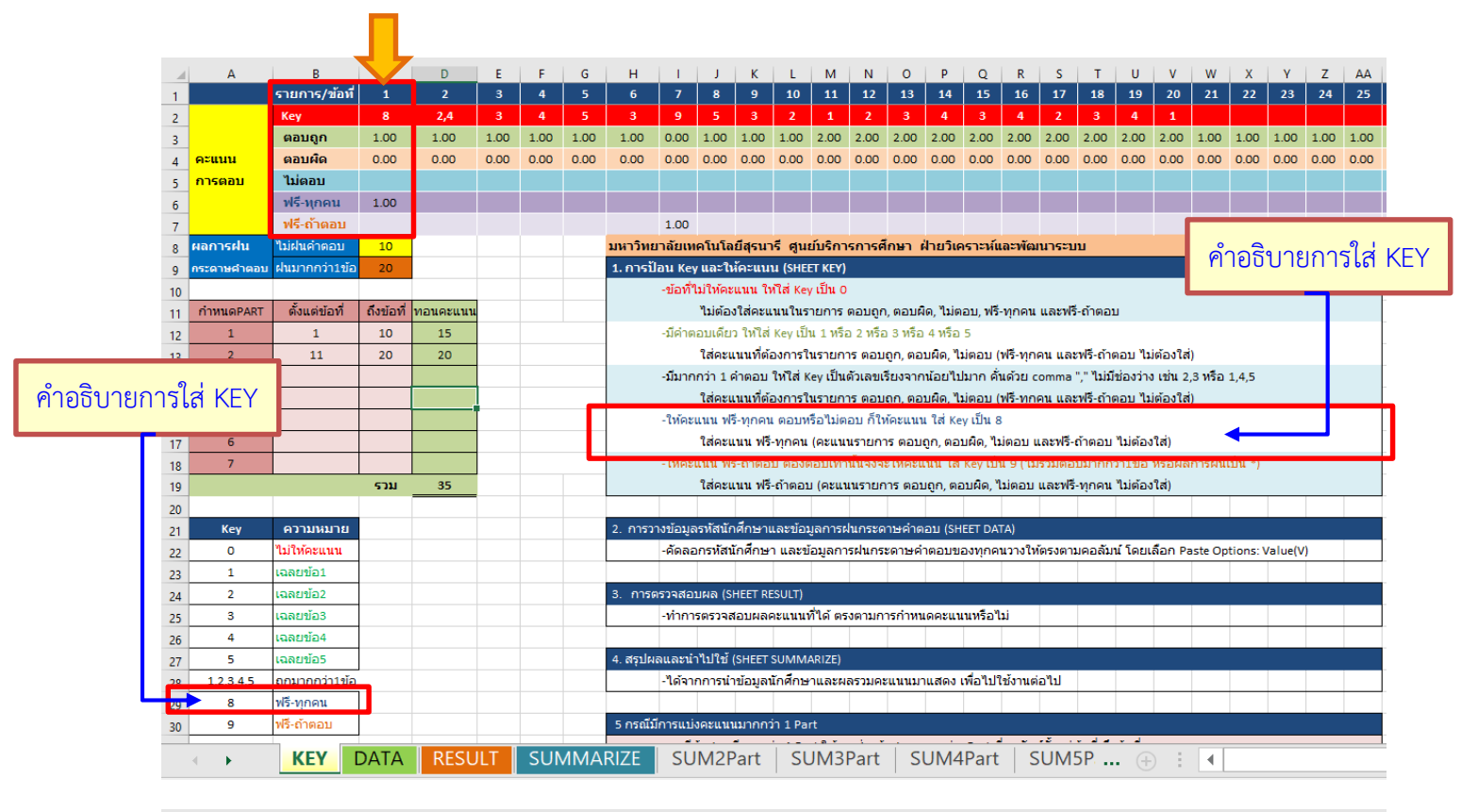

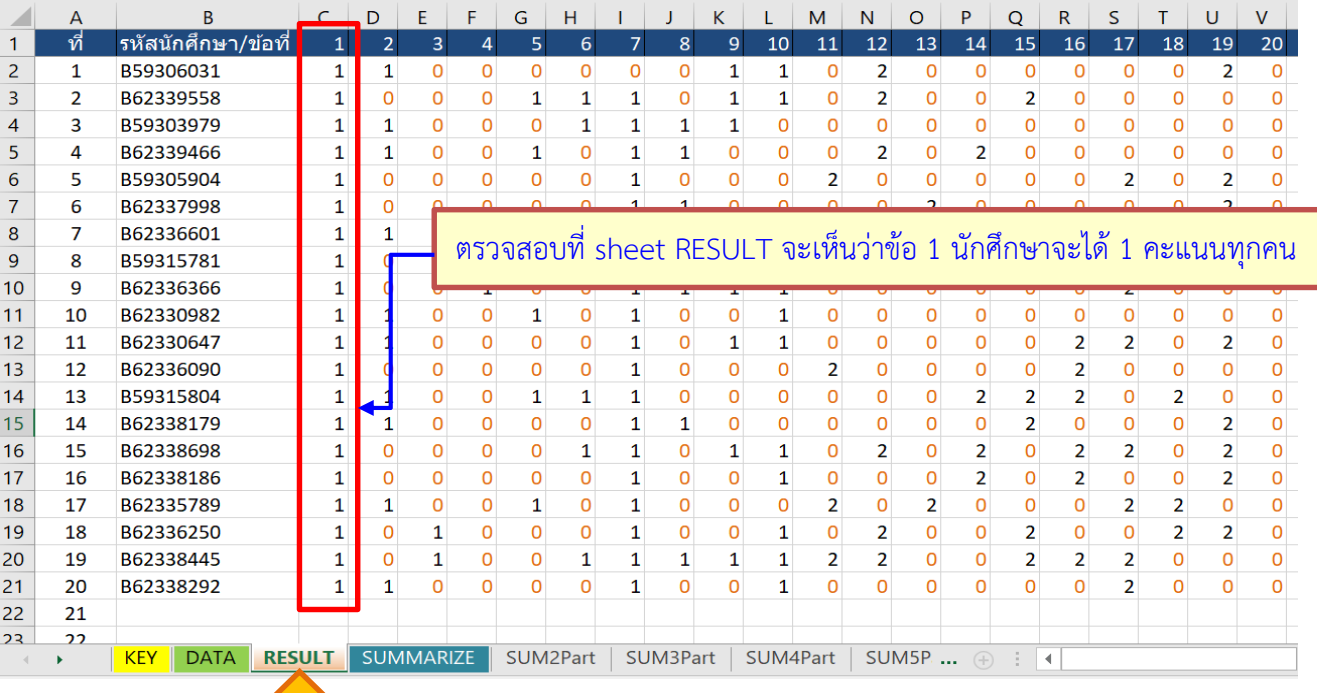

**1.2) ให้คะแนนฟรี-ถ้าตอบ** หมายถึง ต้องการให้คะแนนนักศึกษาเฉพาะคนที่มีการฝนคำตอบข้อนั้น คนที่ไม่ฝนค าตอบจะไม่ได้คะแนนให้ด าเนินการ **ใส่เลข "9" ลงในช่อง Key และ ใส่คะแนนที่จะให้ช่อง "ฟรี-ถ้าตอบ" ดังรูป**

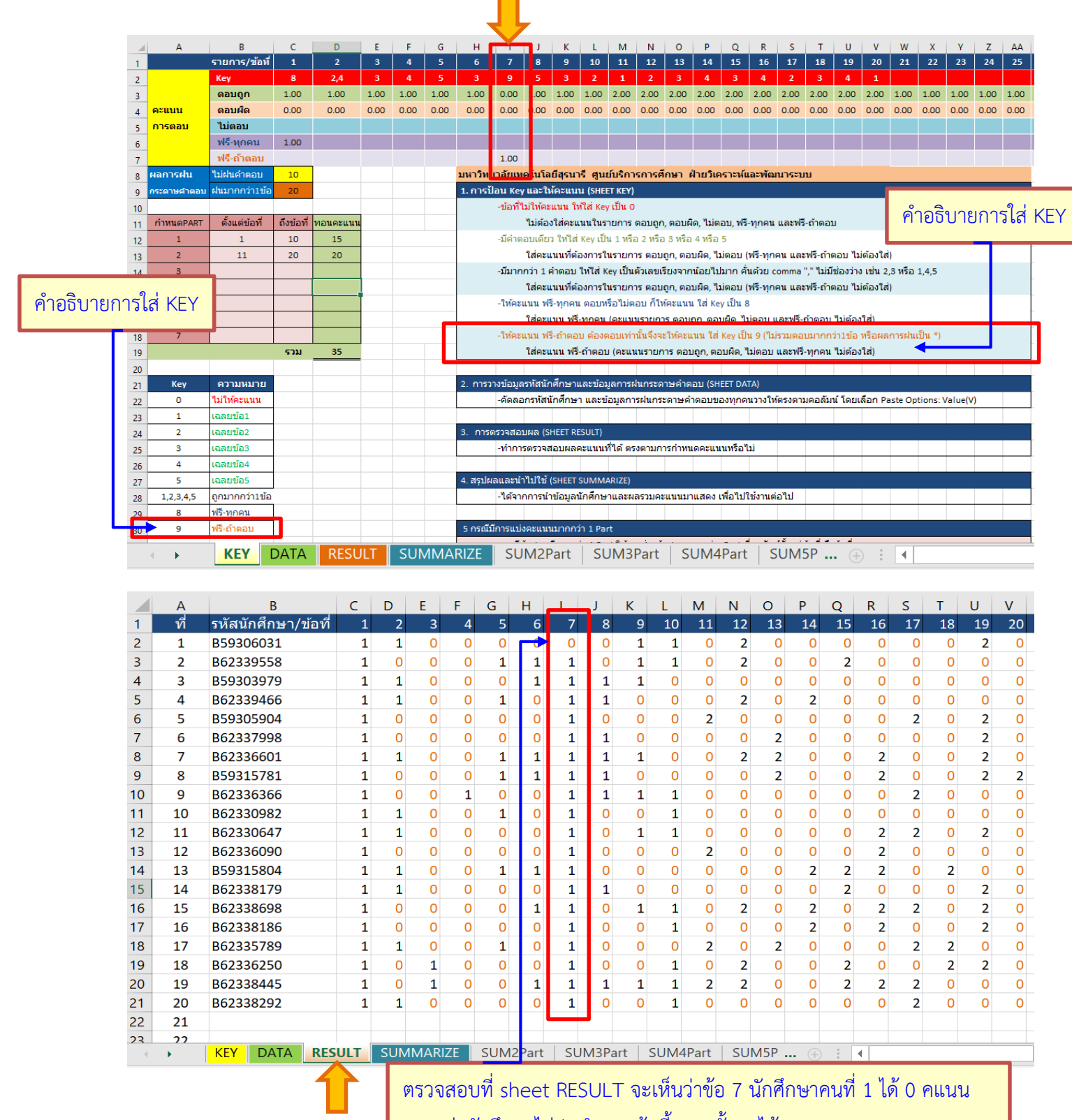

แสดงว่านักศึกษาไม่ฝนคำตอบข้อนี้ นอกนั้นจะได้ 1 คะแนนทกคน

## **2) การตรวจข้อสอบปรนัยกรณีข้อสอบแบ่งออกเป็น parts (ในไฟล์ท าข้อมูลไว้2-7 parts)**

 **2.1 ก าหนดช่วงข้อสอบในแต่ละ part ในตารางที่ก าหนด** ตัวอย่างเช่น ข้อสอบแบ่งออกเป็น 2 parts คือ part 1 ข้อ 1-10 และ part 2 ข้อ 11-20 *ตัวอย่างจะได้ตามรูป*

 **2.2 หากต้องการ weight น้ าหนักคะแนน ในแต่ละ part ให้ใส่คะแนนในแต่ละ part ในช่อง "ทอน คะแนน"** ตัวอย่างเช่น ข้อสอบแบ่งออกเป็น 2 parts คือ part 1 ข้อ 1-10 ต้องการทอนคะแนนให้เป็น 15 คะแนน และ part 2 ข้อ 11-20 ต้องการทอนคะแนนให้เป็น 20 คะแนน *ตัวอย่างจะได้ตามรูป*

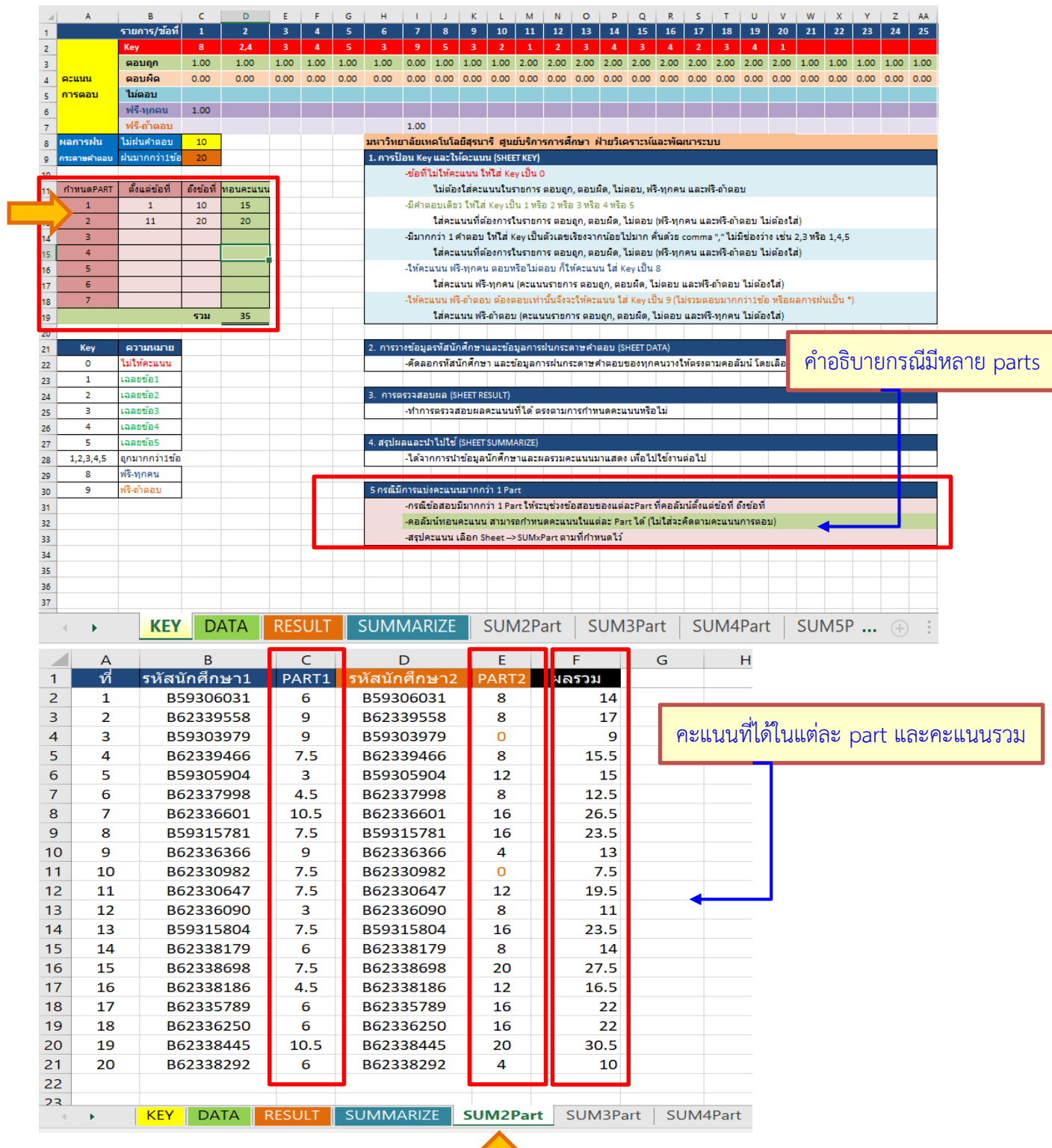